# **Reports**

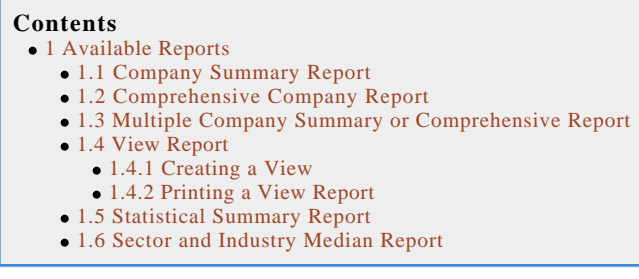

Stock Investor offers a wide range of options to view individual stock data as well as data on a group of stocks—such as the entire universe, the stocks in a portfolio, or the results of a stock screen. However, there are times when you want to print this data, so Stock Investor offers a plethora of reports—both predefined and customizable—that allows users to cull the financial data that interests them and have it presented in an easy-to-read format.

# **Available Reports**

The reports available in Stock Investor are:

- Company summary reports
- Comprehensive company reports
- View reports
- Statistical summary reports
- Industry (and sector) median reports

To print a report with Stock Investor, click on the printer icon at the top of the program window, select the File menu and click on Print (File—Print), or simulataneous press the Atl and P keys on your keyboard (Alt + P). Any of these actions will open the Available Reports window.

# **Company Summary Report**

Undoubtedly, there will be times when you wish to print a simple data synopsis of a company (or group of companies). The company summary report provides a one-page overview of a company and includes a company description, price performance data, historical growth rates, and earnings surprise and estimate data (when available). It also offers a table of quarterly earnings per share and sales data for same-quarter comparisons; multiples and ratios for the most recent 12-month period (last four quarters) and for each of the last three or five years; and selected income statement, cash flow statement, and balance sheet items for the most recent 12-month period and for each of the last three or five years. Lastly, the report has a monthly high/low price chart if you have chosen a selected company summary.

# **Comprehensive Company Report**

The comprehensive company report in Stock Investor is a customizable report that allows the user to decide the type of data presented in the report. The Comprehensive Company Report menu in Figure 3 allows you to pick any or all of the data categories in Stock Investor for inclusion in the report. These categories include (company) overview, multiples, growth rates, ratios, valuations, earnings estimates, and custom fields. For quarterly and annual financials, you have the option of displaying total or percent change data and for annual financials you can also choose per share or common size (percentage) data.

Let's say, for example, that you wish to create a report with company overview information along with multiples, growth rates, earnings estimates and same-quarter percent change financial data. You click in the white check boxes next to the desired elements, making sure a check mark appears in the box, and then click Ok.

# **Multiple Company Summary or Comprehensive Report**

Stock Investor users can print summary and comprehensive reports for multiple companies with a single

### **Canvas Wiki**

command. By selecting the All Companies in Active Notebook option for either the company summary or comprehensive company report, the program will print the respective report for those companies that are in the active notebook. This can be all of the companies in the database, which would take a considerable amount of time and paper to generate, or the companies in a loaded portfolio, or those companies passing an applied stock screen.

If you choose a report labeled as "selected company," the company name is indicated at the top of the Available Reports window and corresponds to the highlighted company in the View tab of the Stock Notebook.

Note that if you are printing company summaries for the companies in the active notebook, you will see a table of annual high, low, and closing prices as well as volume instead of a price chart. Price charts are only displayed on company summary reports printed using the selected company option.

### **View Report**

While the comprehensive company report gives users a degree of customization, many Stock Investor users have a very select group of data in which they are interested. Instead of having to sift through the various data tabs in the stock notebook, or printing reports with extraneous information, you can print reports displaying only the information you want. In Stock Investor, a view is created with only those selected data points and then this view is used to print a report on an individual company or a group of companies in the active stock notebook.

#### **Creating a View**

Views in Stock Investor are created and edited using the View Editor. There are three ways to access the View Editor: Click on the View Editor button on the toolbar, select View Editor from the Tools menu (Tools—View Editor), or simultaneously press the Alt and V keys on the keyboard  $(Alt + V)$ .

Once the View Editor is open, you can create new views or edit existing views. The View Editor is divided into two main parts—the field picker on the left-hand side of the View Editor window and the text window on the right-hand side. The field picker is broken down by data category, which means that beyond knowing which data fields you would like in your view you need to know which data categories they are in.

Many users only wish to print the name and the ticker of the companies that pass a stock screen. If you are not sure which data category "Company name" resides in, don't worry—this information is available in the Stock Investor Help System. Access the Help System by selecting Contents and Index from the Help menu at the top of the Stock Investor window (Help—Contents and Index). At the Help Contents window, select the Contents tab and double-click on Field Definitions. To locate the data category for Company name, double-click on Alphabetical Listing of Field Definitions and again on the letter "C" (for Company name). This will list all of the data fields in Stock Investor that start with the letter "C" in alphabetical order. From here, double-click "Company name" to bring up its field definition window (Figure 5).

The field definition window tells us that the Company name field is in the Company Information data category.

To add a Company name to the view, locate Company Information in the field picker on the left-hand side of the View Editor window and click on the "+" next to it. This will expand the data category to list all of the data fields that are part of the Company Information data category in alphabetical order. Next, scroll down the list of data fields in the Company Information data category until you find "Company name." To add data fields to a view—in this case, Company name—either double-click on the data field or highlight the data field and use the Add button in the middle of the View Editor. Repeat this step to add the ticker symbol (or any other data field in Stock Investor, including custom fields) to your View.

When you are finished creating your view, you can save it by clicking on the Save button. The program will then prompt you to name the view (Name & Ticker, in our example) and provide an optional description. When you are finished, select OK and Stock Investor will save the portfolio. Finally, exit out of the View Editor.

#### **Printing a View Report**

With view reports, data can be printed either vertically (with company names running across the top of the page) or horizontally (with company names listed down the side of the page). You can print view reports for either the selected company or the entire group of companies in the active stock notebook.

To print the names and ticker symbols of companies passing a screen—for example, the Martin Zweig screen (\*Zweig, Martin within Stock Investor)—first apply the screen by either selecting it from the Screen pull-down menu at the top of the Stock Investor program window or by applying it from within the Screen Editor. Once the screen has been run, the companies matching the criteria will appear in the Stock Notebook.

### **Canvas Wiki**

To print a view report using the Name & Ticker view we created earlier for these companies, go to the Available Reports menu (Figure 1) and select View Report – All Companies in Active Notebook. At the View Report window, you can select the view you wish to print (Name & Ticker) and whether you wish to display across by field or issue (company). Once you are finished, click the Ok button to generate the view report (Figure 6).

# **Statistical Summary Report**

Have you ever wondered what the median price-earnings ratio of the S&P 500 is? Or what the average market capitalization (shares outstanding multiplied by current share price) is for the results of a screen? A statistical summary report allows you to calculate this information.

Statistical summary reports are similar to view reports in that both are based upon a view containing the data fields you specify. However, while view reports display the actual field values for each company, statistical summary reports calculate the average, median, high, low and standard deviation values for the generated fields based on the active set of companies in the stock notebook. Again, the active set of companies may be the entire database of companies, the companies in a loaded portfolio, or the results of an applied stock screen. For example, we want to print a statistical summary report with a view we created called Fundamental Data for the Zweig passing companies. Go to the Available Reports menu and select Statistical Summary – Active Notebook. At the View Report window, select the view you wish to print and then click the Ok button to generate the report (Figure 7). From this report we can see, among other things, that the median market capitalization for the 20 companies passing the \*Zweig, Martin screen as of January 19, 2007, is \$3.67 billion and that they have a median price-earnings ratio of 19.85.

# **Sector and Industry Median Report**

Sector and industry median reports are similar to statistical summary reports in that they present median data on a specific industry or sector. However, these reports are predefined and you cannot customize the information contained in them.

From the available reports window in Stock Investor, select the Industry Medians report and then select the industry or sector on which you wish to run the report. The two-page reports contain median values for the industry or sector for select multiples, growth rates, earnings estimate ratios, financial statement items, and share statistic data. Figure 8 shows a portion of the median report for the auto and truck manufacturers industry.